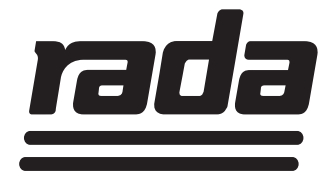

# **Rada TD Steuereinheit**

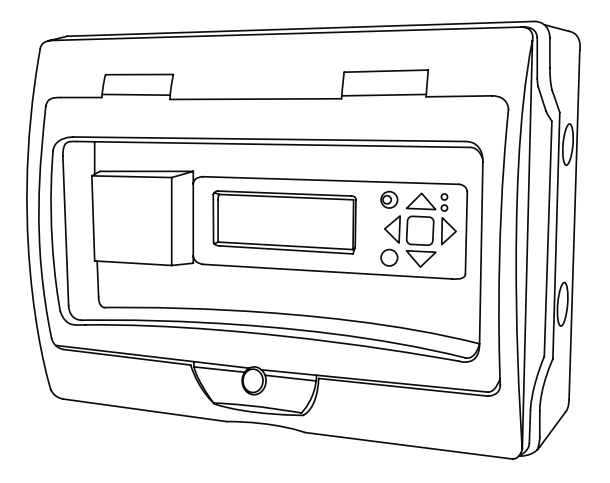

## **Produkthandbuch**

### **WICHTIG!**

### **An den Installateur:**

Dieses Produkthandbuch ist Eigentum des Kunden und muß für Wartungs- und Betriebszwecke beim Produkt verbleiben.

## **INHALTSVERZEICHNIS**

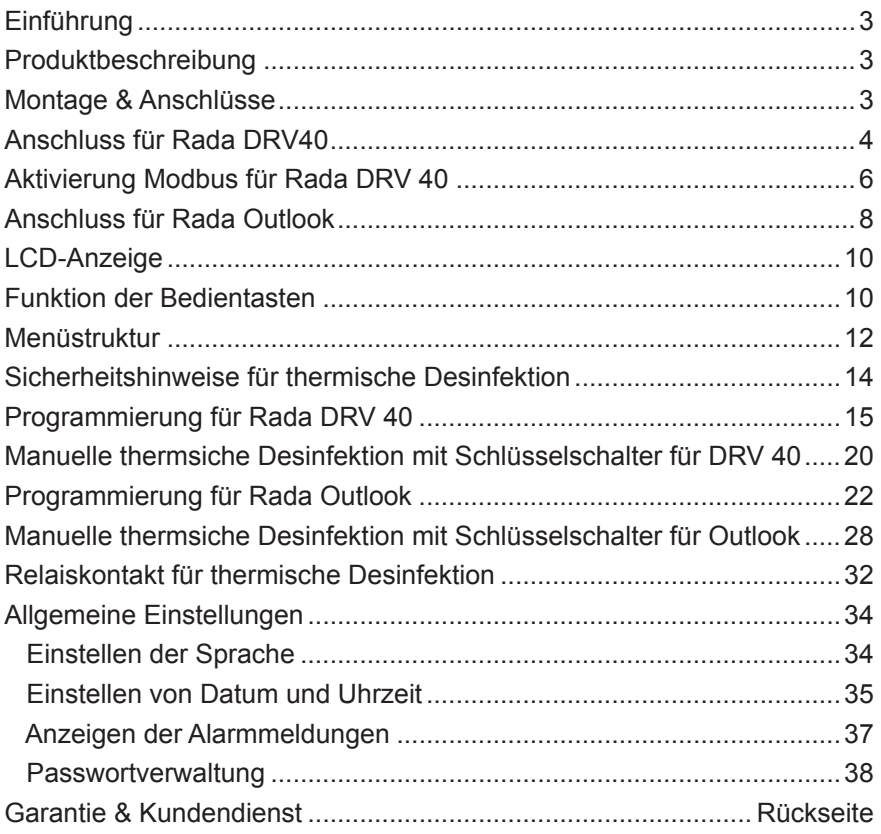

## **EINFÜHRUNG**

Die Rada TD Steuereinheit ermöglicht die automatische Durchführung thermischer Desinfektionen für Rada DRV40 Thermostate oder Rada Outlook-Systeme.

## **PRODUKTBESCHREIBUNG**

Die Rada TD Steuereinheit dient zur automatischen, zeitgesteuerten Auslösung von thermsichen Desinfektionen für maximal 16 Rada Outlook-Systeme oder einem Rada DRV40 Thermostaten. Optional besteht die Möglichkeit die thermische Desinfektion mittels eines externen Schlüsselschalters manuell zu steuern. Das Ergebnis der thermischen Desinfektion kann jedoch nicht protokolliert oder gespeichert werden.

## **MONTAGE & ANSCHLÜSSE**

Installieren Sie die Steuereinheit an einem trockenen und frostfreien Ort. Das Gehäuse sollte nach Möglichkeit auf einem ebenen Untergrund montiert werden.

Den Anschlußplan für die Verwendung mit einem Rada DRV40 Thermostat finden Sie auf der Seite 5 dieses Handbuchs. Wenn Sie die Steuereinheit in Verbindung mit einer oder mehreren Rada Outlook-Systemen verwenden, benutzen Sie bitte den Anschlußplan auf Seite 9.

Verwenden Sie für den Anschluß an den Netzstrom einen Schuko-Stecker oder schließen Sie das Netzkabel an eine geeignete Verteilerdose an und verbinden Sie das Gerät mit der Netzstromversorgung 230 V AC 50/60Hz.

**Wichtiger Hinweis!** Die Steuereinheit hat keinen Netzschalter, sobald das Gerät mit der Netzstromversorgung verbunden wird, schaltet es sich automatisch ein und ist sofort betriebsbereit.

## **ANSCHLUSS AN RADA DRV40 THERMOSTAT**

### **Wichtiger Hinweis!**

Bevor Sie ein Rada DRV40 Thermostat mit der TD Steuereinheit verbinden, trennen Sie unbedingt die Netzstromversorgung zum Rada DRV40 Thermostat.

Gehen Sie zum Anschließen der Steuereinheit folgendermaßen vor:

- 1. Stellen Sie sicher, dass die Netzstromversorgung zum Rada DRV40 unterbrochen ist. Die Mischeinheit der DRV40 fährt automatisch in die Kaltwasserposition.
- 2. Öffnen Sie das Elektronikgehäuse des DRV40. Genaue Informationen hierzu finden Sie im DRV40 Handbuch auf den Seiten 40 - 44.
- 3. Der Anschluss für das Datenkabel befindet sich auf der Steuerplatine oben rechts direkt unter der Steckverbindung für das Anschlusskabel der Batterien und ist mit **'CN2 Modbus'** gekennzeichnet - siehe auch die Abbildung auf Seite 44 des DRV40 Handbuchs.
- 4. Verwenden Sie für das Datenkabel ein Kabel vom Typ Cat 5 oder Cat 7. Für den Anschluss wird ein verdrilltes Kabelpaar und eine Ader eines weiteren verdrillten Kabelpaares benötigt. Wählen Sie ein Kabelpaar aus und verbinden Sie dieses mit Kontakt 3 und 4, die einzelne Kabelader mit Kontakt 2 des Steckers, wie in der Abbildung auf Seite 5 gezeigt. Der Kontakt 1 wird nicht benötigt. Die nichtbenötigten Adern können bis zur Isolierung gekürzt werden.

**Hinweis!** Notieren Sie sich, welches Kabel an welchen Kontakt angeschlossen wurde.

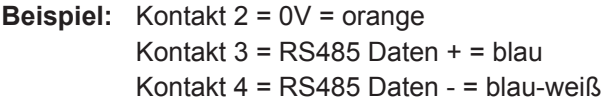

- 5. Stecken Sie den Stecker auf die mit **'CN2 Modbus'** gekennzeichnete Buchse auf der Steuerplatine.
- 6. Bohren Sie vorsichtig ein Loch mit Ø12mm in die vormarkierte Position für die Kabeldurchführung an der Gehäuserückplatte unten rechts, gekennzeichnet mit **'PG7 PG9'**. Montieren Sie die mitgelieferte Kabeldurchführung und stecken Sie das Kabel hindurch.
- 7. Schließen Sie das Elektronikgehäuse der DRV40 wieder. Achten Sie darauf, dass Sie beim Anbringen der Abdeckung den Anschlußstecker der Batterien wieder auf den Steckkontakt an der Steuerplatine stecken.
- 8. Sichern Sie das Elektronikgehäuse mit Hilfe der zwei Schrauben an der Mischventileinheit - siehe hierzu auch Seite 13 und 14 des DRV40 Handbuchs.

9. Führen Sie das Kabel durch die Kabeldurchführung oben links an der TD Steuereinheit und schließen Sie die Kabel, wie im Anschlußschema gezeigt, in der richtigen Reihenfolge an die entsprechenden Klemmen der Steuereinheit an.

Die Anschlüsse an der Steuereinheit sind wie folgt:

DRV40 Anschluß CN2 Kontakt  $2 = 0$ V = Steuereinheit Kontakt N 52 DRV40 Anschluß CN2 Kontakt 3 = RS485 Daten + = Steuereinheit Kontakt A 51 DRV40 Anschluß CN2 Kontakt 4 = RS485 Daten - = Steuereinheit Kontakt B 50

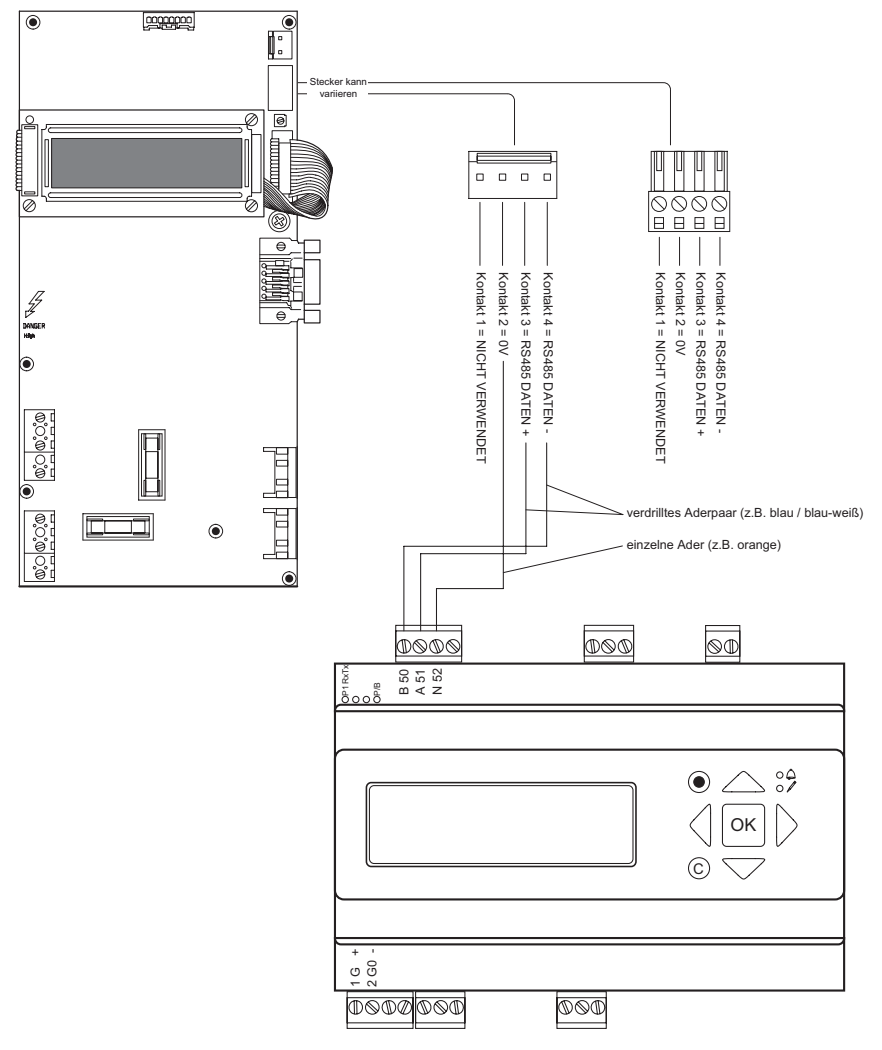

**Anschlußschema DRV40 mit Steuereinheit TD**

## **AKTIVIERUNG MODBUS FÜR DRV40**

### **Aktivierung der Modbus-Schnittstelle an der DRV40**

Für die Steuerung des DRV40 Thermostat über die TD Steuereinheit muss mit Hilfe der Programmiersoftware für die DRV40 (im Lieferumfang des Rada DRV40 enthalten) die interne Modbus-Schnittstelle aktiviert werden.

Zur Aktivierung der Modbus-Schnittstelle gehen Sie folgendermaßen vor:

- 1. Schließen Sie den DRV40 Thermostat mit Hilfe des Programmierkabels an einen Laptop oder PC an und starten Sie die DRV40 Programmiersoftware. Die Anleitung zur Installation des Programmierkabels und der Programmiersoftware finden Sie im DRV40 Handbuch auf Seite 16 - 18.
- 2. Wählen Sie in der Software die Registerkarte **'Optionen'** aus.
- 3. Schalten Sie die DRV40 unter Ventilsteuerung durch Anklicken der **'Aus'** Schaltfläche aus.
- 4. Aktivieren Sie die Modbus-Schnittstelle durch Anklicken der **'Modbus Aktiv/ Inaktiv'**-Schaltfläche. Im Stausfenster erscheint daraufhin die Meldung **'Aktiv'**.
- 5. Aktivieren Sie die DRV40 wieder unter Ventilsteuerung durch Anklicken der **'An'**-Schaltfläche.
- 6. Notieren Sie sich die angzeigte Adresse im Fenster **'Modbus-Adresse'**.

### **Wichtiger Hinweis!**

Stellen Sie sicher, dass in der Registerkarte **'Desinfektion'** der DRV40 Programmiersoftware ein Häkchen in **'Desinfektion zulassen'** gesetzt ist. Weitere Informationen hierzu finden Sie im DRV40 Handbuch ab Seite 29.

Überprüfen Sie den eingetragenen Wert für die Zeitdauer der "**Zeitüberschreitung Desinfektion (min.)**". Dieser Wert setzt sich aus der Zeitdauer für die thermische Desinfektion und der Zeit für die Abkühlung zusammen, siehe hierzu auch die Abbildung auf Seite 7.

7. Schließen Sie die DRV40 Programmiersoftware.

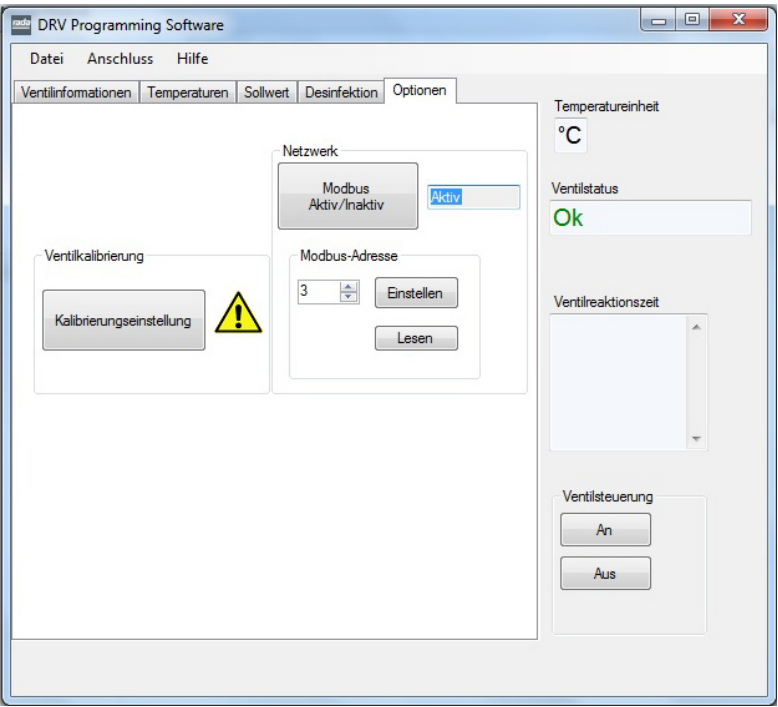

### **Aktivierung der Modbus-Schnittstelle mit Hilfe der DRV40 Programmiersoftware**

### Ablauf der thermischen Desinfektion

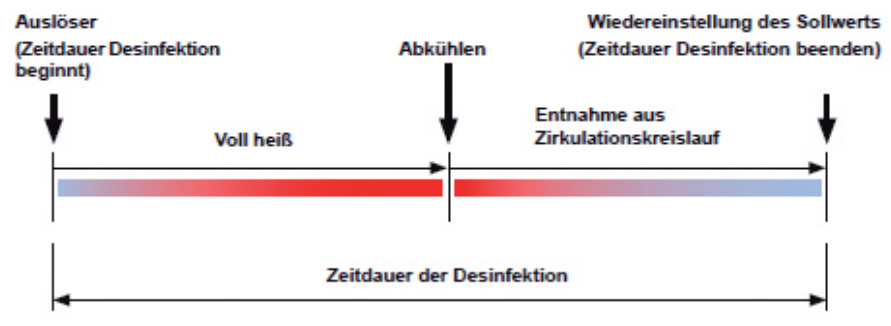

## **ANSCHLUSS FÜR RADA OUTLOOK**

### **Wichtiger Hinweis!**

Bevor Sie Rada Outlook Anlagen mit der TD Steuereinheit verbinden, trennen Sie unbedingt die Netzstromversorgung zu den einzelnen Rada Outlook Mischeinheiten.

Gehen Sie zum Anschließen der Steuereinheit folgendermaßen vor:

- 1. Stellen Sie sicher, dass die Netzstromversorgung zu den Rada Outlook Mischeinheiten unterbrochen ist.
- 2. Für den Anschluß wird der 'NET'-Anschluß an der Sensorbox von Rada Outlook benötigt.
- 3. Verwenden Sie für das Datenkabel ein Kabel vom Typ Cat 5 oder Cat 7. Für den Anschluss wird ein verdrilltes Kabelpaar sowie eine Ader eines weiteren Aderpaares benötigt. Wählen Sie zwei Kabelpaare aus und schließen Sie die Kabel an den Stecker an, wie in der Abbildung auf Seite 9 gezeigt. Der linke Kontakt des Steckers wird nicht benötigt. Die nichtbenötigten Aderlitzen des Cat5-Kabels können bis zur Isolierung gekürzt werden.

**Hinweis!** Notieren Sie sich, welches Kabelpaar an welchen Kontakt angeschlossen wurde.

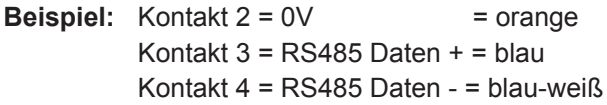

- 4. Stecken Sie den Stecker an den 'NET'-Anschluß der Outlook Sensorbox.
- 5. Führen Sie das andere Ende des Kabels zur Steuereinheit und dann durch die Kabeldurchführung oben links an der Steuereinheit und schließen Sie die Kabel in der richtigen Reihenfolge an die entsprechenden Klemmen der Steuereinheit an.

Die Anschlüsse an der Steuereinheit sind wie folgt:

Outlook Net-Anschluß Konatkt  $2 = 0$ V  $=$  Steuereinheit Kontakt N52 Outlook NET-Anschluß Kontakt 3 = RS485 Daten + = Steuereinheit Kontakt A 51 Outlook NET-Anschluß Kontakt 4 = RS485 Daten - = Steuereinheit Kontakt B 50

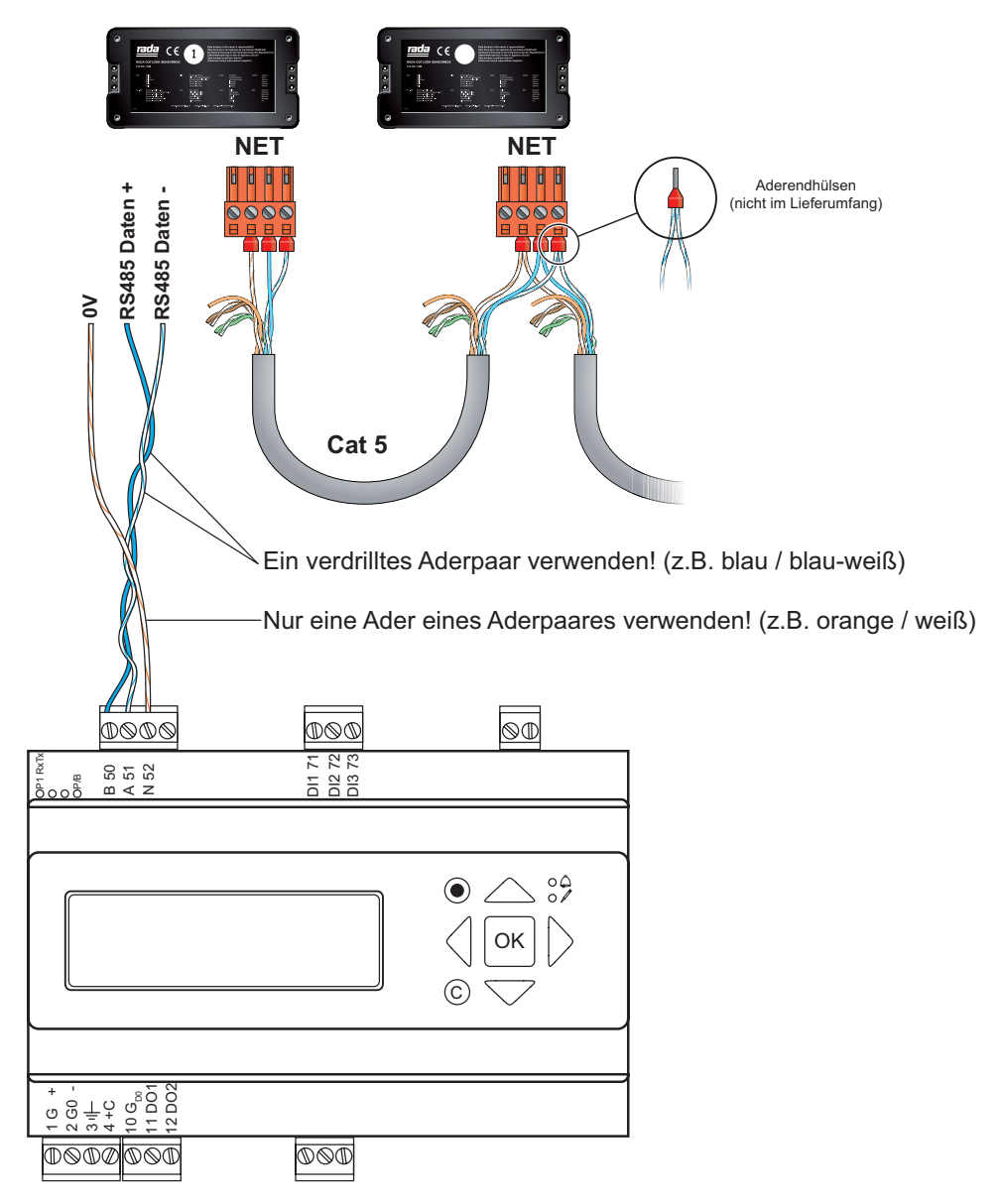

### **Anschlußschema Outlook mit Steuereinheit TD**

## **LCD-ANZEIGE**

Die Rada TD Steuereinheit verfügt über ein 4-zeiliges, hintergrundbeleuchtetes LCD-Display mit Bedientasten für die Programmierung.

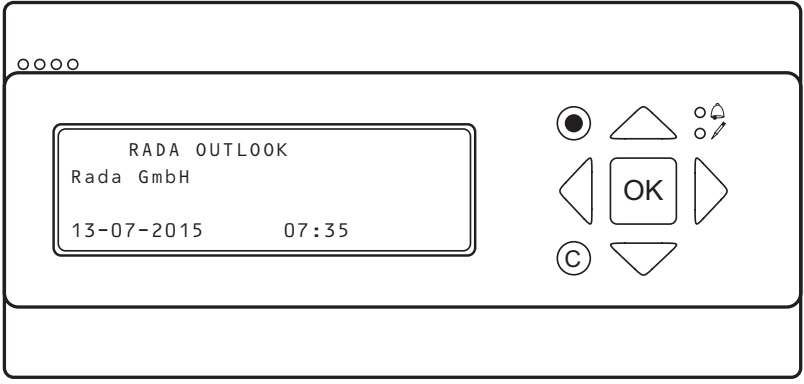

## **FUNKTION DER BEDIENTASTEN**

Die Bedientasten haben in Abhängigkeit vom gewählten Menü mehrere Funktionen. Wenn die Bedientasten längere Zeit nicht betätigt werden, wechselt die LCD-Anzeige in den Standby-Modus. Durch Drücken einer beliebige Taste, wechselt die LCD-Anzeige wieder aus dem Standby-Modus in den Anzeige- bzw. Programmiermodus. Einige Funktionen sind durch ein Administrator-Passwort geschützt, das vorm Ändern der entsprechenden Einstellung eingegeben werden muss. Das werkseitig eingestellte Passwort lautet "1111".

Die Übersicht der Menüstruktur finden Sie auf den Seiten 12 ff. dieses Handbuchs.

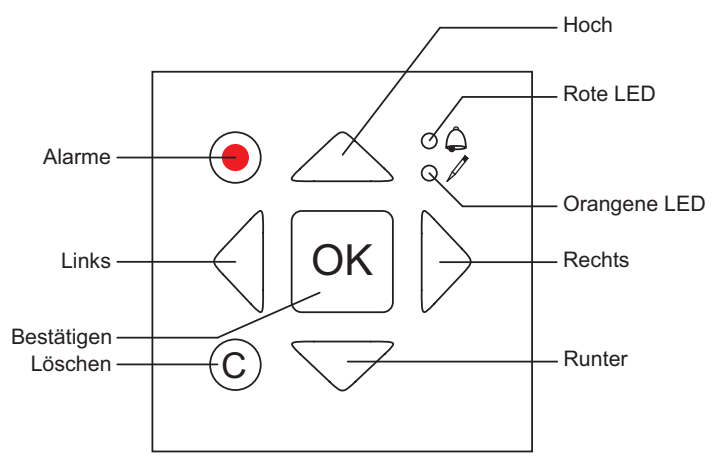

#### **Einstellen der Werte mit Hilfe der Bedientasten**

Ein Wert im Menü kann erst geändert werden, wenn die LED neben dem Stiftsymbol blinkt. Durch Drücken der "**OK**"-Taste wird der zu ändernde Wert ausgewählt. Mit Hilfe der "▼"-Taste oder der "▲"-Taste kann der ausgewählte Wert geändert und anschließend durch Drücken der "**OK**"-Taste bestätigt werden.

**Hinweis!** Wenn ein Wert zum Ändern angewählt wurde leuchtet die LED neben dem Stiftsysmbol konstant.

Nach dem Bestätigen können Sie den nächsten zu ändernden Wert auswählen.

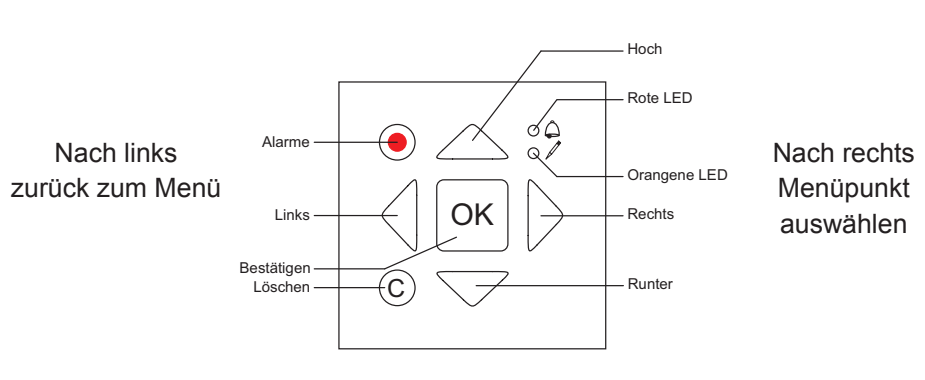

Wert erhöhen

Wert verringern

#### **LEDs neben den Bedientasten:**

#### Rote LED - Alarmmeldungen

Orangene LED - der ausgewählte Wert kann geändert werden.

#### **Alarmmeldungen:**

Alarm-LED blinkt - es gibt einen oder mehrere unbestätigte Alarmmeldungen. Alarm-LED leuchtet - es gibt eine oder mehrere bestätigte Alarmmeldungen. Alarm-LED ist aus - es gibt keine Alarmmeldungen.

Wenn die rote Alarm-LED blinkt und die Taste mit dem roten Punkt gedrückt wird, öffnet sich die Anzeige mit den Alarmmeldungen. Zuerst werden die unbestätigten Alarmmeldungen angezeigt bestehend aus einem Alarmtext, dem Datum mit der Uhrzeit des Alarms sowie dem Status, darunter werden die bereits bestätigten Alarmmeldungen angezeigt.

## **MENÜSTRUKTUR**

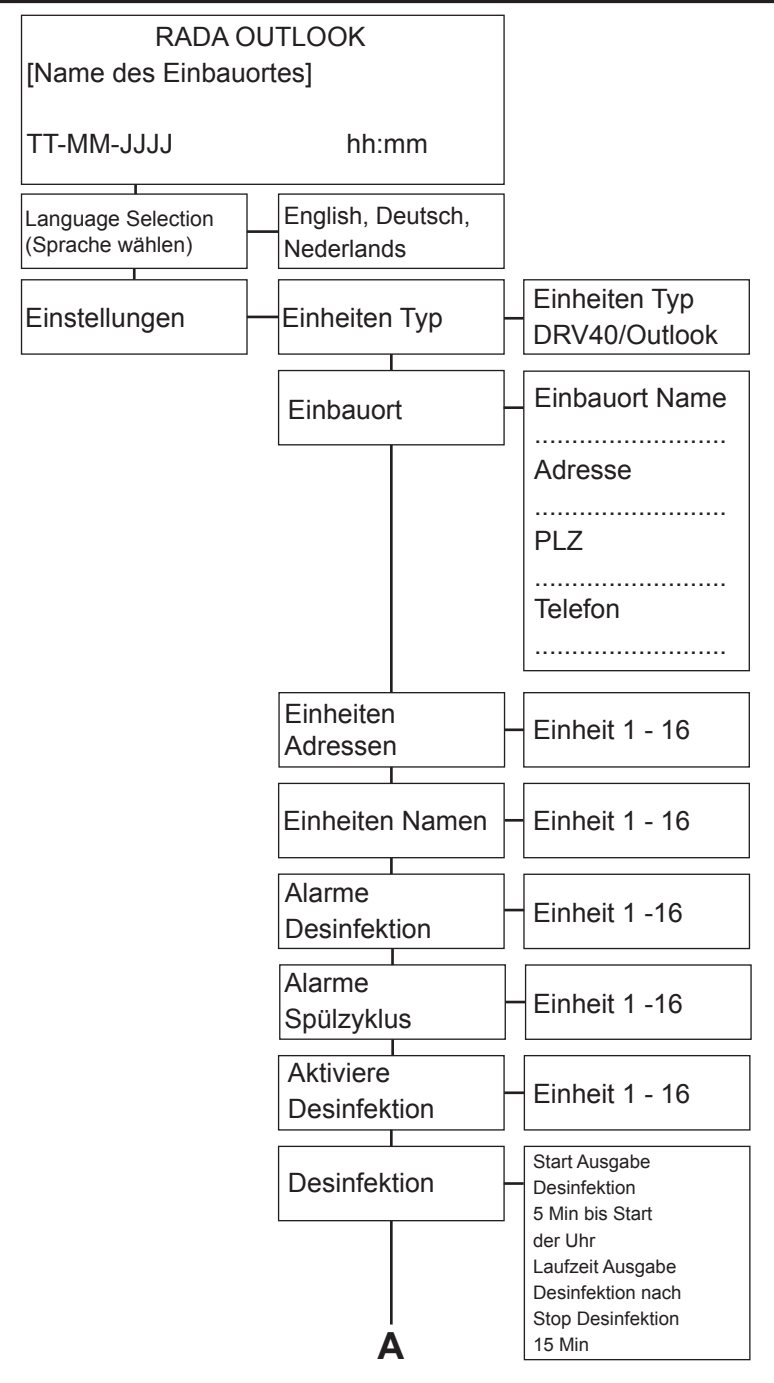

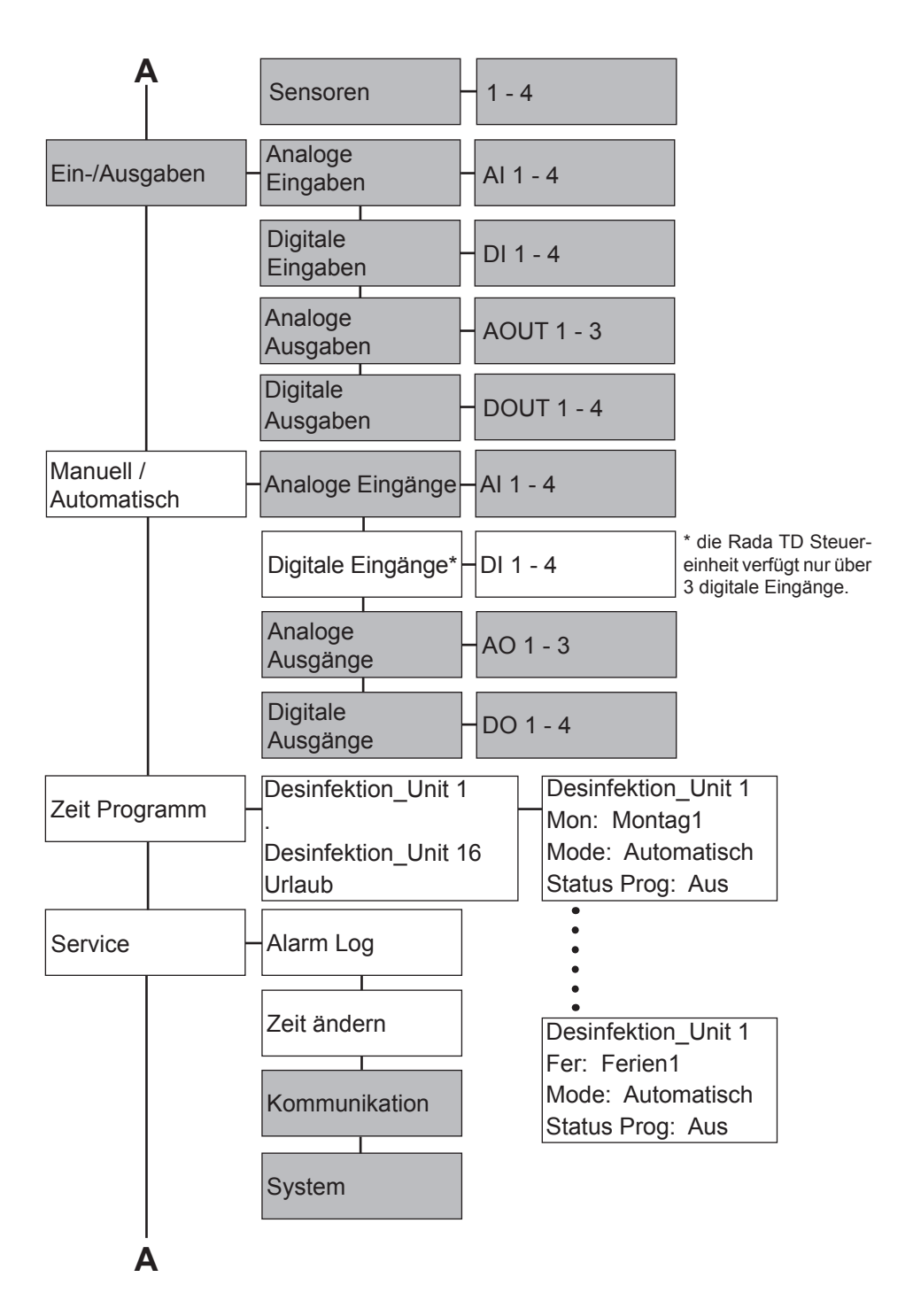

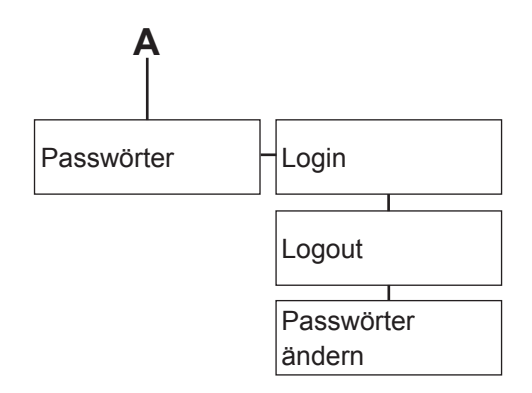

### **Hinweis!**

Die grau hinterlegten Menüpunkte werden für die Programmierung nicht benötigt.

## **WICHTIGE SICHERHEITSHINWEISE ZUR THERMISCHEN DESINFEKTION**

**ACHTUNG! Die thermische Desinfektion ist ein gefährlicher Prozess, bei dem Wassertemperaturen verwendet werden, die zu schweren Verletzungen und/oder Verbrühungen führen können.** 

**Es liegt in der Verantwortung des Anlagenbetreibers bzw. der zuständigen Person für diesen Prozeß, dass die thermische Desinfektion sicher und mit der nötigen Sorgfalt durchgeführt wird.**

**Während der Durchführung der thermischen Desinfektion muss sichergestellt werden, dass keine Entnahmestellen benutzt werden können, sich keine Personen in der Nähe der Auslässe aufhalten und alle notwendigen Sicherheitsvorkehrungen getroffen wurden.**

## **PROGRAMMIERUNG FÜR RADA DRV40**

Nachdem die Steuereinheit gemäß der Anleitung angeschlossen wurde und mit der Stromversorgung verbunden wird, leuchtet die LCD-Anzeige an der Steuereinheit auf, wie im Beispiel gezeigt. (Hinweis! "Rada GmbH" ist der Name des Einbauorts und kann individuell angepasst werden. Siehe hierzu auch Seite 16 des Handbuchs).

> RADA OUTLOOK Rada GmbH 13-07-2015 07:35

## Alarmmeldung nach dem Einschalten der Steuereinheit

EINSTELLUNGEN († 18. JUNIO 1823)

Stromausfall am Controller 13 Aug 08:48 Prio:B Ausgefallen J LANGUAGE SELECTION

**MANUELL/AUTORATISCHE DRÜCKEN Sie die "OK"-Taste um die die "OK"-Taste um die die die die die die die die die d** Wenn, wie in der Abbildung links, eine Alarmmeldung angezeigt wird, Fehlermeldung aufzurufen.

Stromausfall am Controller  $\rightarrow$ Bestätigen Blockieren

RADA OUTLOOK Rada GmbH

13-07-2015 12:00

DEUTSCHEIN

ENGLISH

in Zukunft nicht mehr erstellt werden Drücken Sie erneut die "**OK**"- Taste um die Fehlermeldung zu bestätigen. Anschließend drücken Sie die "◄"-Taste um wieder zurück zur Standardanzeige zu gelangen. Wenn diese Art der Fehlermeldung soll, gehen Sie mit der "▼"-Taste auf "**Blockieren**" und drücken Sie die "**OK**"-Taste. Anschließend drücken Sie die "◄"-Taste um wieder zurück zur Standardanzeige zu gelangen.

Drücken Sie die "▼"-Taste bis der Pfeil vor "**Einstellungen**" steht, dann drücken Sie die "►"-Taste.

 $\rightarrow$ FINHEITEN TYP EINBAUORT EINHEITEN ADRESSEN EINHEITEN NAMEN

EINHEITEN TYP DRV 40

 EINHEITEN TYP  $\rightarrow$ EINBAUORT EINHEITEN ADRESSEN EINHEITEN NAMEN

EINBAUORT NAME ............

ADRESSE

............

Wenn das links abgebildete Menü erscheint drücken Sie die "►"-Taste , dann die "**OK**"-Taste. In der Anzeige erscheint ein blinkener Cursor. Gegebenfalls muss vorher das Administrator-Passwort eingegeben werden. Siehe hierzu Seite 10.

Drücken Sie die "▼"-Taste bis "**DRV 40**" erscheint, bestätigen Sie die Auswahl mit der "**OK**"-Taste. Drücken Sie anschließend die "◄"-Taste.

Optional kann man unter dem Menüpunkt "**Einbauort**" eine Bezeichnung mit Adresse, PLZ, Ort und Telefonnummer für die installierte Steuereinheit eingeben. Drücken Sie dazu die "►"-Taste, dann die "**OK**"-Taste. Wenn der Cursor erscheint können Sie einen Text mit Hilfe der Pfeiltasten eingeben. Die Eingabe mit der "OK"-Taste bestätigen. Drücken Sie die "◄"-Taste um zum Hauptmenü zurückzukehren.

### **Hinweis!**

Bezeichnung max. 12 Zeichen Adresse max. 12 Zeichen PLZ & Ort max. 20 Zeichen Tel.-Nr. max 12 Zeichen

Drücken Sie die "▼"-Taste bis der Pfeil vor "**Einstellungen**" steht, dann drücken Sie die "►"-Taste.

 EINHEITEN TYP EINBAUORT  $\rightarrow$ FINHEITEN ADRESSEN EINHEITEN NAMEN

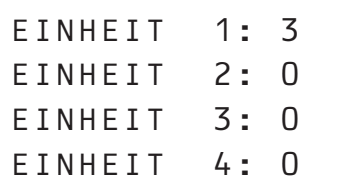

 EINBAUORT EINHEITEN ADRESSEN  $\rightarrow$ EINHEITEN NAMEN ALARME DESINFEKTION

EINHEIT 1 Rada DRV40 EINHEIT 2 Nicht vorhanden

Wenn das links abgebildete Menü erscheint, gehen Sie zu "**Einheiten Adressen**" und drücken Sie die "►"-Taste, dann die "**OK**"-Taste. In der Anzeige erscheint ein blinkener Cursor. Gegebenfalls muss vorher das Administrator-Passwort eingegeben werden.

Geben Sie mit mittels der "▼" oder "▲"-Taste die Adresse der Rada DRV 40 ein, die in der Programmiersoftware in der Registerkarte "Optionen" unter "Modbus-Adresse" angezeigt wird und bestätigen Sie die Eingabe mit der "**OK**"-Taste.

Optional kann man unter dem Menüpunkt "**Einheiten Namen**" eine Bezeichnung (mit max. 12 Zeichen) für die an die Steuereinheit angeschlossene DRV40 Armatur eingeben.

Drücken Sie dazu die "►"-Taste, dann die "**OK**"-Taste. Wenn der Cursor erscheint können Sie einen Text mit Hilfe der Pfeiltasten eingeben. Bestätigen Sie die Eingabe durch Drücken der "**OK**"- Taste.

Drücken Sie die "▼"-Taste bis der Pfeil vor "**Einstellungen**" steht, dann drücken Sie die "►"-Taste.

 EINHEITEN ADRESSEN EINHEITEN NAMEN  $\rightarrow$  ALARME DESINFEKTION ALARME SPÜLZYKLUS

Wenn das links abgebildete Menü erscheint, gehen Sie zu "**Alarme Desinfektion**" und drücken Sie die "►"-Taste, dann die "**OK**"- Taste. In der Anzeige erscheint ein blinkener Cursor. Gegebenfalls muss vorher das Administrator-Passwort eingegeben werden.

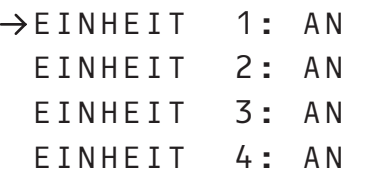

Ändern Sie mit mittels der "▼" oder "▲"-Taste die Einstellung auf "**AN**" oder "**AUS**" und bestätigen Sie die Eingabe mit der "**OK**"-Taste. Drücken Sie anschließend die "◄"-Taste.

 ALARME DESINFEKTION ALARME SPÜLZYKLUS AKTIVIERE DESINFEKT DESINFEKTION

**Hinweis!** Die folgende Einstellung ist nur notwendig, wenn die thermische Desinfektion optional über einen Schlüsselschalter aktiviert werden soll. Siehe hierzu auch Seite 20 f. des Handbuchs.

EINHEIT 1: DIGEIN 1 EINHEIT 2: KEIN DIG EINHEIT 3: KEIN DIG EINHEIT 4: KEIN DIG Drücken Sie die "►"-Taste und dann die "**OK**"-Taste. Wenn der Cursor erscheint wählen Sie mittels der "▼"-Taste die Einstellung "**DIGEIN 1**" aus und bestätigen Sie die Auswahl durch Drücken der "**OK**"-Taste.

DESINFEKTION\_UNIT1 MON: MONTAG1 MODE: AUTOMATISCH STATUS PROG: AUS EIN-/AUSGABEN MANUELL/AUTOMATISCH  $\rightarrow$  ZEIT PROGRAMM SERVICE  $\rightarrow$  DESINFEKTION UNIT1 DESINFEKTION\_UNIT2 DESINFEKTION\_UNIT3 DESINFEKTION\_UNIT4 MONTAG<sub>1</sub> 0200-0400 0000-0000 0000-0000 0000-0000 Drücken Sie die "▼"-Taste bis der Pfeil vor "**Zeit Programm**" steht, dann drücken Sie die "►"-Taste. Wenn das links abgebildete Menü erscheint, drücken Sie die "►"-Taste. Wählen Sie durch Drücken der "▼"-Taste den Wochentag aus, an dem die thermische Desinfektion stattfinden soll, drücken Sie die "►"-Taste dann die "**OK**"-Taste. Der Cursor zur Eingabe der Zeit erscheint. Geben Sie den Zeitraum für die thermsiche Desinfektion im 24h-Format ein. Beispiel:  $0200 - 0400 = 02:00 - 04:00$  Uhr Es können maximal 4 Zeiten pro

### **Wichtiger Hinweis!**

Nachdem die Zeit für die thermische Desinfektion abgelaufen ist, wird die DRV40 in den Abkühlmodus geschalten, auf der Anzeige des DRV40 erscheint die Meldung "Cooling Down". Nach Ablauf dieser Phase erscheint die Meldung "Setpoint" zusammen mit der voreingestellten Sollwerttemperatur.

Tag eingegeben werden.

Bitte stellen Sie sicher, dass in der Programmiersoftware des DRV40 die Zeitangabe für die "Zeitüberschreitung Desinfektion (min.)" unter der Registerkarte "Desinfektion" dementsprechend eingestellt ist.

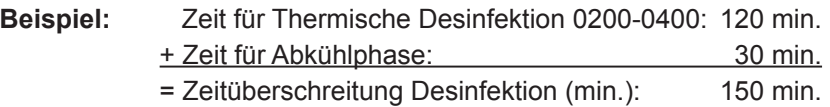

## **MANUELLE TD MIT SCHLÜSSELSCHALTER**

Es besteht die Möglichkeit die thermische Desinfektion mit Hilfe eines externen Schlüsselschalters auch manuell zu steuern.

### **Anschlußplan für externen Schlüsselschalter**

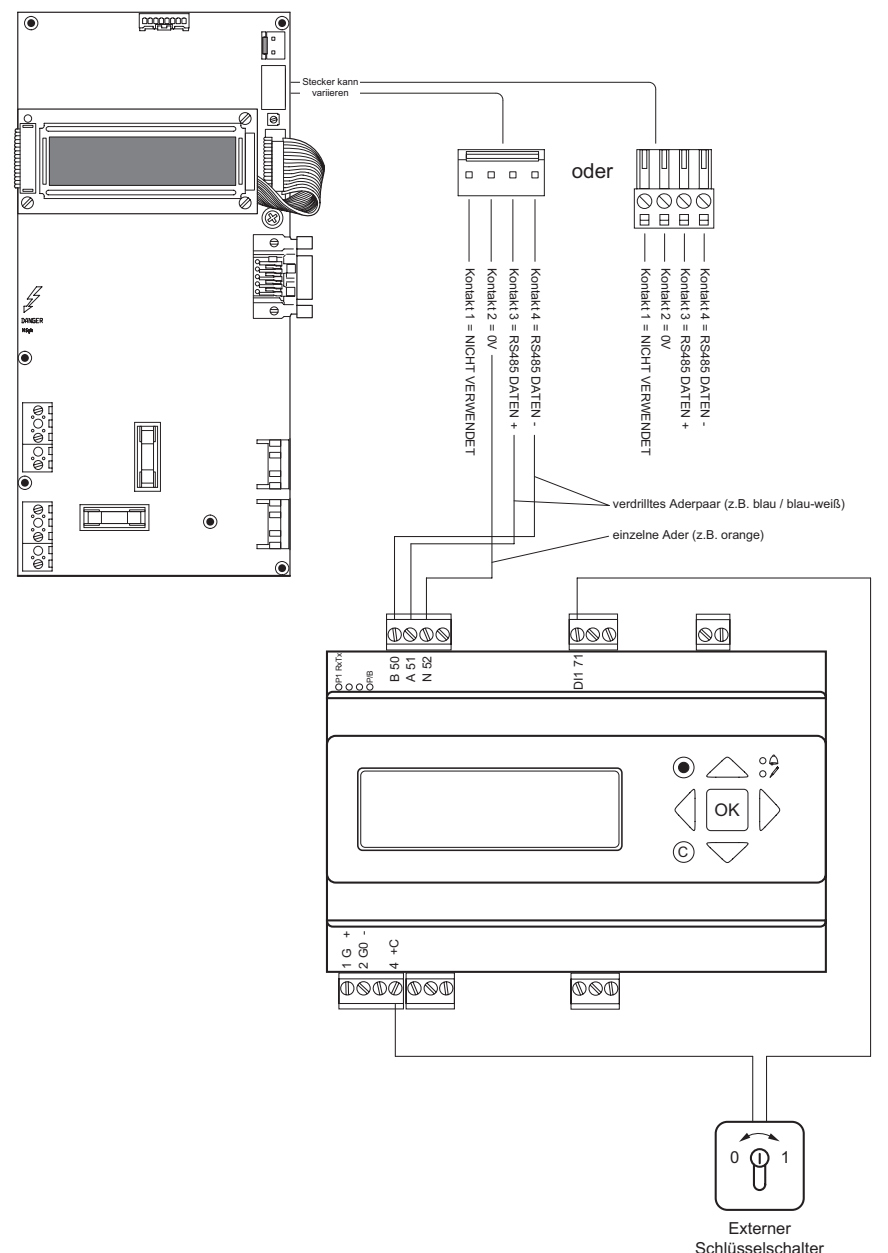

Wenn die thermische Desinfektion über einen Schlüsselschalter aktiviert werden soll muss zuerst der digitale Eingang aktiviert werden, an dem der Schlüsselschalter angeschlossen ist. Verwenden Sie dazu bitte den digitalen Eingang "DI1". Die Anleitung dazu finden Sie auf Seite 18 des Handbuchs.

Zusätzlich muss die manuelle Aktivierung für den digitalen Eingang aktiviert werden. Dazu gehen Sie bitte wie folgt vor:

 EINSTELLUNGEN EIN-/AUSGABEN  $\rightarrow$ MANUELL/AUTOMATISCH ZEIT PROGRAMM

Drücken Sie die "▼"-Taste bis der Pfeil vom Menüpunkt "Manuell/ Automatisch" steht, drücken Sie dann die "►"-Taste.

 ANALOGE EINGABEN DIGITALE EINGABEN ANALOGE AUSGABEN DIGITALE AUSGABEN

Gehen Sie zum Menüpunkt "Digitale Eingaben" und drücken Sie die die "►"-Taste, dann die "**OK**"-Taste.

Akt. desinfek. gr. 1 DI1 AUS MAN. AN Akt. desinfek. gr. 2 DI2 AUS AUTO

Wenn der Cursor erscheint drücken Sie die "▼"-Taste bis "**MAN. AN**" erscheint, bestätigen Sie die Auswahl mit der "**OK**"- Taste.

Wenn die thermische Desinfektion über den Schlüsselschalter gesteuert wird, bleibt der DRV40 Thermostat solange im Desinfektionsmodus bis der Schlüsselschalter wieder in die 0-Position geschaltet wird. Befindet sich die DRV40 im Desinfektionsmodus erscheint in der Anzeige die Meldung "Disinfection". Nach dem Abschalten der thermischen Desinfektion wird automatisch die Abkühlphase gestartet, auf der Anzeige der DRV40 erscheint die Meldung "Cooling Down". Nach Ablauf der Abkühlphase geht der DRV 40 Thermostat wieder von selbst in den normalen Betrieb über, auf dem Display erscheint die Meldung "Setpoint" mit der eingestellten Sollwerttemperatur.

## **PROGRAMMIERUNG FÜR RADA OUTLOOK**

Nachdem die Steuereinheit gemäß der Anleitung angeschlossen wurde und mit der Stromversorgung verbunden wird, leuchtet die LCD-Anzeige an der Steuereinheit auf, wie im Beispiel gezeigt. (Hinweis! "Rada GmbH" ist der Name des Einbauorts und kann individuell angepasst werden.)

> RADA OUTLOOK Rada GmbH 13-07-2015 07:35

## Alarmmeldung nach dem Einschalten der Steuereinheit

EINSTELLUNGEN († 18. JUNIO 1823)

Stromausfall am Controller 13 Aug 08:48 Prio:B Ausgefallen J LANGUAGE SELECTION

**MANUELL/AUTORATISCHE DRÜCKEN Sie die "OK"-Taste um die die "OK"-Taste um die die die die die die die die die d** Wenn, wie in der Abbildung links, eine Alarmmeldung angezeigt wird, Fehlermeldung aufzurufen.

Stromausfall am Controller  $\rightarrow$ Bestätigen Blockieren

RADA OUTLOOK Rada GmbH

13-07-2015 12:00

DEUTSCHEIN

ENGLISH

in Zukunft nicht mehr erstellt werden Drücken Sie erneut die "**OK**"- Taste um die Fehlermeldung zu bestätigen. Anschließend drücken Sie die "◄"-Taste um wieder zurück zur Standardanzeige zu gelangen. Wenn diese Art der Fehlermeldung soll, gehen Sie mit der "▼"-Taste auf "**Blockieren**" und drücken Sie die "**OK**"-Taste. Anschließend drücken Sie die "◄"-Taste um wieder zurück zur Standardanzeige zu gelangen.

### **Allgemeine Hinweise zur thermischen Desinfektion von Rada Outlook-Einheiten**

Mit einer Rada TD Steuereinheit kann die thermische Desinfektion für maximal 16 Rada Outlook-Einheiten aktiviert werden. Für den Desinfektionsprozeß mit Heißwasser muss dieses in ausreichender Menge mit einer entsprechend hohen Temperatur zur Verfügung stehen.

Vor der Programmierung der TD Steuereinheit muss deshalb unbedingt überprüft werden wie viele Rada Outlook-Einheiten zur gleichen Zeit thermisch desinfiziert werden können, um sicherzustellen, dass die thermische Desinfektion für jede der Outlook-Einheiten auch erfolgreich und zufriedenstellend durchgeführt werden kann und nicht aufgrund einer unzureichenden Heißwassermenge vorzeitig abgebrochen wird und damit automatisch als nicht erfolgreich in der Systemsoftware protokolliert wird.

Bei der Durchführung einer thermsichen Desinfektion für mehrere Outlook-Einheiten empfehlen wir diese zeitversetzt, nach Uhrzeit oder Wochentag, durchzuführen, um dem Speicher genug Zeit zu geben Heißwasser in einer ausreichenden Menge aufzubereiten.

### **Anwendungsbeispiel:**

Die Outlook-Einheit 1 wird immer montags 02:00 Uhr morgens thermisch desinfiziert Die Outlook-Einheit 2 wird immer dienstags 02:00 Uhr morgens thermisch desinfiziert

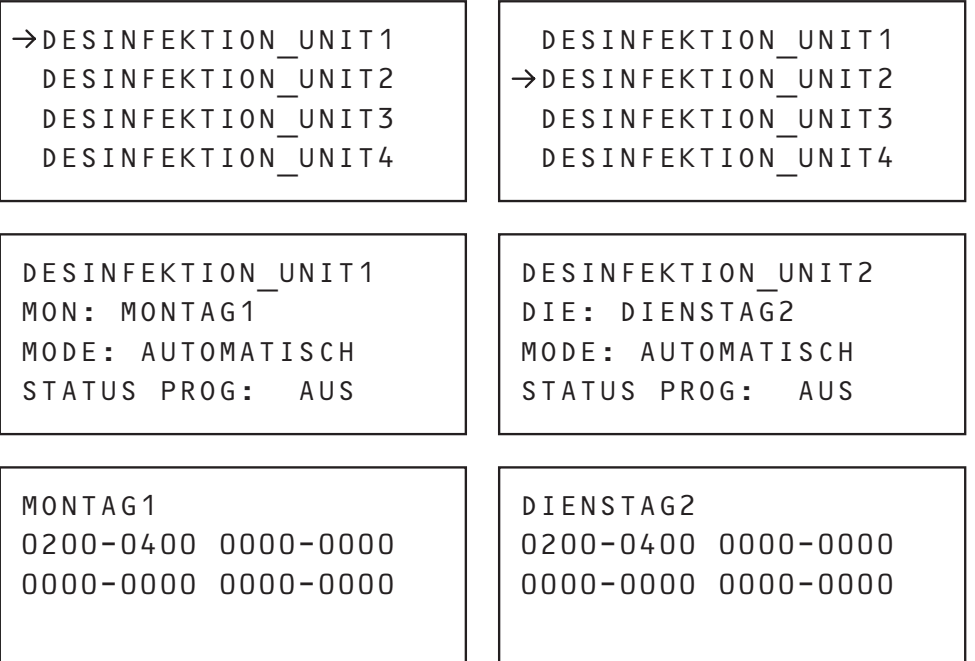

Drücken Sie die "▼"-Taste bis der Pfeil vor "**Einstellungen**" steht, dann drücken Sie die "►"-Taste.

 $\rightarrow$ FINHEITEN TYP EINBAUORT EINHEITEN ADRESSEN EINHEITEN NAMEN

EINHEITEN TYP OUTLOOK

Wenn das links abgebildete Menü erscheint drücken Sie die "►"-Taste , dann die "**OK**"-Taste. In der Anzeige erscheint ein blinkener Cursor. Gegebenfalls muss vorher das Administrator-Passwort eingegeben werden. Siehe hierzu Seite 10

Drücken Sie die "▼"-Taste bis "**OUTLOOK**" erscheint, bestätigen Sie die Auswahl mit der "**OK**"- Taste. Drücken Sie anschließend die "◄"-Taste.

 EINHEITEN TYP  $\rightarrow$ EINBAUORT EINHEITEN ADRESSEN EINHEITEN NAMEN

EINBAUORT NAME ............

ADRESSE

............

Optional kann man unter dem Menüpunkt "**Einbauort**" eine Bezeichnung mit Adresse, PLZ, Ort und Telefonnummer für die installierte Steuereinheit eingeben. Drücken Sie dazu die "►"-Taste, dann die "**OK**"-Taste. Wenn der Cursor erscheint können Sie einen Text mit Hilfe der Pfeiltasten eingeben. Die Eingabe mit der "OK"-Taste bestätigen.

#### **Hinweis!**

Bezeichnung max. 12 Zeichen Adresse max. 12 Zeichen PLZ & Ort max. 20 Zeichen Tel.-Nr. max 12 Zeichen

Drücken Sie die "▼"-Taste bis der Pfeil vor "**Einstellungen**" steht, dann drücken Sie die "►"-Taste.

 EINHEITEN TYP EINBAUORT  $\rightarrow$ FINHEITEN ADRESSEN EINHEITEN NAMEN

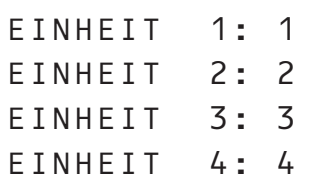

 EINBAUORT EINHEITEN ADRESSEN  $\rightarrow$ EINHEITEN NAMEN ALARME DESINFEKTION

EINHEIT 1 Rada Outlook 1 EINHEIT 2 Rada Outlook 2

Wenn das links abgebildete Menü erscheint, gehen Sie zu "**Einheiten Adressen**" und drücken Sie die "►"-Taste, dann die "**OK**"-Taste. In der Anzeige erscheint ein blinkener Cursor. Gegebenfalls muss vorher das Administrator-Passwort eingegeben werden.

Geben Sie mittels der "▼"- oder "▲"-Taste die Adressen der Rada Outlook Einheiten ein, die in der Programmiersoftware in der Registerkarte "Ventile suchen" unter "Adresse" angezeigt wird und bestätigen Sie die Eingabe mit der "**OK**"-Taste.

Optional kann man unter dem Menüpunkt "**Einheiten Namen**" eine Bezeichnung (mit max. 12 Zeichen) für die an die Steuereinheit angeschlossene Outlook-Einheit eingeben.

Drücken Sie dazu die "►"-Taste, dann die "**OK**"-Taste. Wenn der Cursor erscheint können Sie einen Text mit Hilfe der Pfeiltasten eingeben. Bestätigen Sie die Eingabe durch Drücken der "**OK**"- Taste.

Drücken Sie die "▼"-Taste bis der Pfeil vor "**Einstellungen**" steht, dann drücken Sie die "►"-Taste.

 EINHEITEN ADRESSEN EINHEITEN NAMEN  $\rightarrow$  ALARME DESINFEKTION ALARME SPÜLZYKLUS

Wenn das links abgebildete Menü erscheint, gehen Sie zu "**Alarme Desinfektion**" und drücken Sie die "►"-Taste, dann die "**OK**"- Taste. In der Anzeige erscheint ein blinkener Cursor. Gegebenfalls muss vorher das Administrator-Passwort eingegeben werden.

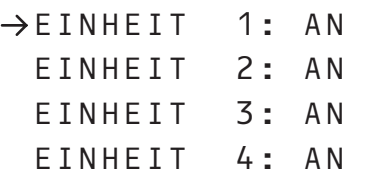

Ändern Sie mit mittels der "▼" oder "▲"-Taste die Einstellung auf "**AN**" oder "**AUS**" und bestätigen Sie die Eingabe mit der "**OK**"-Taste. Drücken Sie anschließend die "◄"-Taste.

 ALARME DESINFEKTION ALARME SPÜLZYKLUS AKTIVIERE DESINFEKT DESINFEKTION

**Hinweis!** Die folgende Einstellung ist nur notwendig, wenn die thermische Desinfektion manuell über einen Schlüsselschalter aktiviert werden soll. Lesen Sie hierzu bitte auch Seite 28 ff. des **Handbuchs** 

EINHEIT 1: DIGEIN 1 EINHEIT 2: DIGEIN 1 EINHEIT 3: DIGEIN 2 EINHEIT 4: DIGEIN 2 Drücken Sie die "►"-Taste und dann die "**OK**"-Taste. Wenn der Cursor erscheint wählen Sie mittels der "▼"-Taste den gewünschten digitalen Eingang aus und bestätigen Sie die Auswahl durch Drücken der "**OK**"-Taste.

DESINFEKTION\_UNIT1 MON: MONTAG1 MODE: AUTOMATISCH STATUS PROG: AUS EIN-/AUSGABEN MANUELL/AUTOMATISCH  $\rightarrow$  ZEIT PROGRAMM SERVICE  $\rightarrow$  DESINFEKTION UNIT1 DESINFEKTION\_UNIT2 DESINFEKTION\_UNIT3 DESINFEKTION\_UNIT4 MONTAG1 0200-0400 0000-0000 0000-0000 0000-0000 Drücken Sie die "▼"-Taste bis der Pfeil vor "**Zeit Programm**" steht, dann drücken Sie die "►"-Taste. Wenn das links abgebildete Menü erscheint, drücken Sie die "►"-Taste. Wählen Sie durch Drücken der "▼"-Taste den Wochentag aus, an dem die thermische Desinfektion stattfinden soll, drücken Sie die "►"-Taste dann die "**OK**"-Taste. Der Cursor zur Eingabe der Zeit erscheint. Geben Sie den Zeitraum für die thermsiche Desinfektion im 24h-Format ein. Beispiel:  $0200 - 0400 = 02:00 - 04:00$  Uhr Es können maximal 4 Zeiten pro

Tag eingegeben werden.

## **MANUELLE TD MIT SCHLÜSSELSCHALTER**

Es besteht die Möglichkeit die thermische Desinfektion mit Hilfe eines oder mehrerer externen Schlüsselschalter manuell zu steuern, je nachdem wieviel Rada Outlook-Einheiten angeschlossen werden sollen.

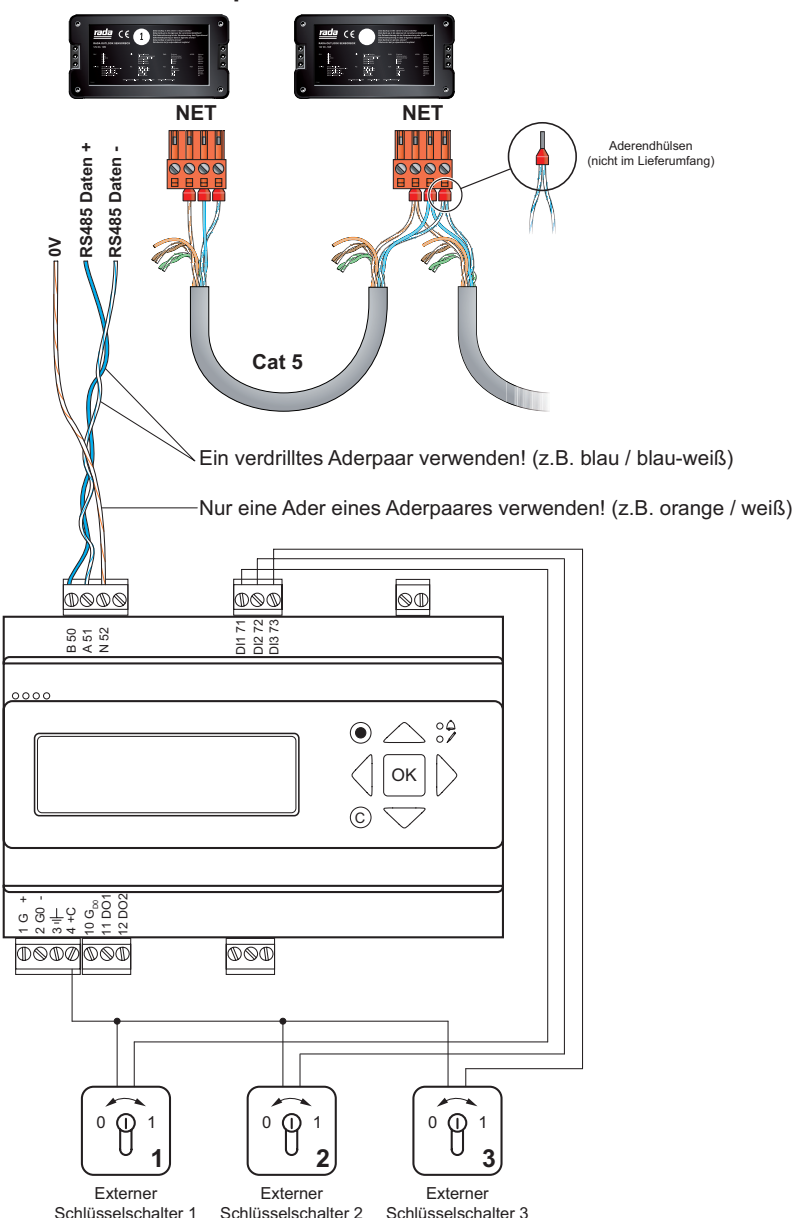

#### **Anschlußplan für externen Schlüsselschalter**

Wenn die thermische Desinfektion über einen Schlüsselschalter aktiviert werden soll, muss zuerst der entsprechende digitale Eingang aktiviert werden, an dem der Schlüsselschalter angeschlossen ist. Im Beispiel sind dies die digitalen Eingänge **DI1**, **DI2** und **DI3**. Die Anleitung dazu finden Sie auf Seite 26 des Handbuchs. Zusätzlich muss die manuelle Steuerung für den digitalen Eingang aktiviert werden. Dazu gehen Sie bitte wie folgt vor:

 EINSTELLUNGEN EIN-/AUSGABEN  $\rightarrow$ MANUELL/AUTOMATISCH ZEIT PROGRAMM

Drücken Sie die "▼"-Taste bis der Pfeil vorm Menüpunkt "Manuell/ Automatisch" steht, drücken Sie dann die "►"-Taste.

 ANALOGE EINGABEN DIGITALE EINGABEN ANALOGE AUSGABEN DIGITALE AUSGABEN

Gehen Sie zum Menüpunkt "Digitale Eingaben" und drücken Sie die die "►"-Taste, dann die "**OK**"-Taste.

Akt. desinfek. gr. 1 DI1 AUS MAN. AN Akt. desinfek. gr. 2 DI2 AUS MAN. AN

Akt. desinfek. gr. 3 DI3 AUS MAN. AN Akt. desinfek. gr. 4 DI4 AUS AUTO

Wenn der Cursor erscheint drücken Sie die "▼"-Taste bis "**MAN. AN**" erscheint, bestätigen Sie die Auswahl mit der "**OK**"- Taste. Wenn ein zweiter und dritter Schlüsselschalter verwendet wird, muss dieser Schritt für "**DI2**" und "**DI3**" wiederholt werden. Der Wert für "**DI4**" muss nicht geändert werden, da die TD Steuereinheit hardwareseitig nur über 3 digitale Eingänge verfügt.

### **Wichtige Hinweise! Bitte unbedingt lesen!**

Wenn die thermische Desinfektion über einen oder mehrere Schlüsselschalter gesteuert wird, dient der Schlüsselschalter nur zur Auslösung des Desinfektionsprogramms in der Sensorbox der entsprechenden Outlook-Einheit.

Nachdem die thermische Desinfektion aktiviert wurde, läuft diese gemäß den Vorgaben ab, die mit Hilfe der Programmiersoftware unter der Registerkarte "Desinfektion Setup" eingestellt werden können.

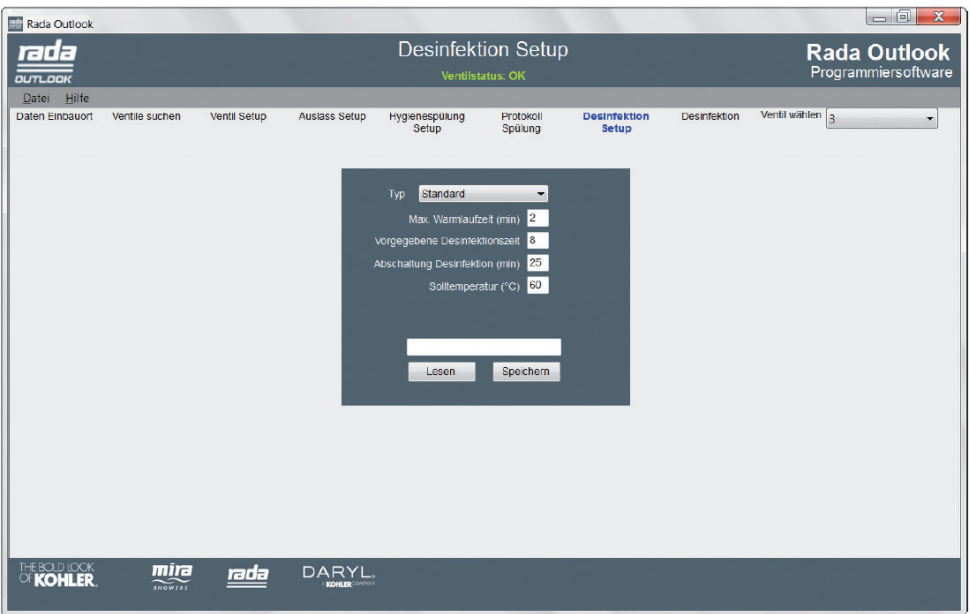

Überprüfen Sie bitte unbedingt, ob die thermische Desinfektion für die entsprechende Outlook-Einheit in der Programmiersoftware aktiviert wurde.

Unter der Registerkarte "Auslass Setup" muss in der Option "Desinfektion" ein Häkchen gesetzt sein, wie in der Abbildung markiert.

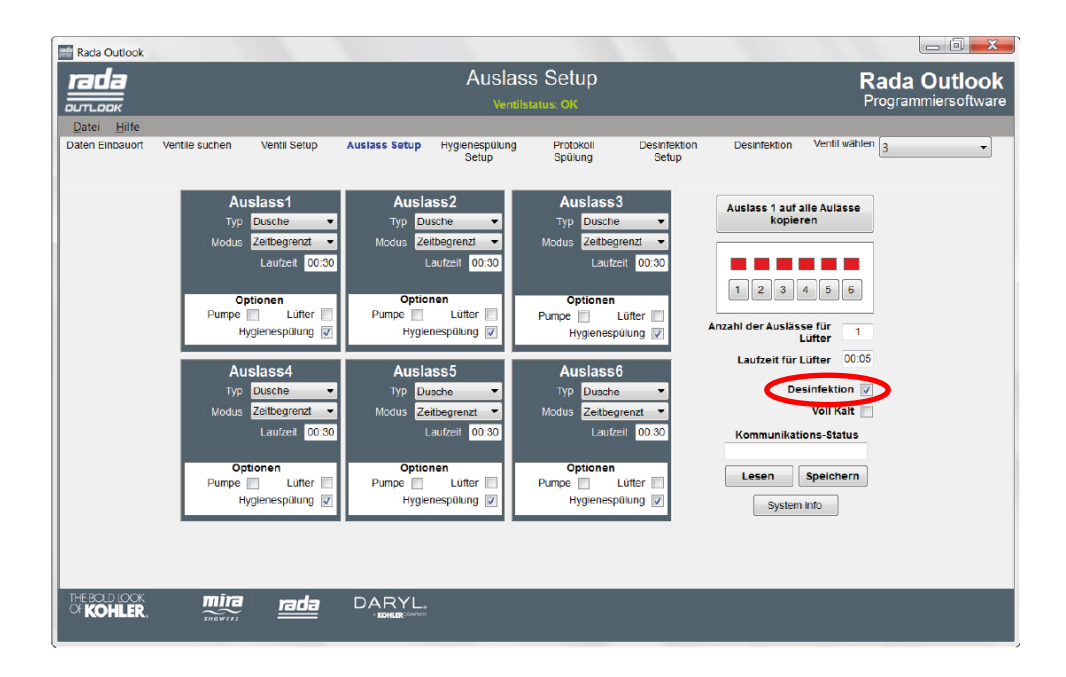

## **RELAISKONTAKT THERM. DESINFEKTION**

Die Rada TD Steuereinheit bietet die Möglichkeit für die Zeitdauer der thermischen Desinfektion einen Relaiskontakt zu aktivieren, über den ein externes Zubehörgerät, wie z.B. ein Warnlicht oder ein Abzugslüfter geschaltet werden kann.

Die Aktivierung dieses Relaiskontakts erfolgt automatisch mit einer programmierbaren Vor- und Nachlaufzeit, in Abhängigkeit von der eingestellten Start- und Endzeit für die thermische Desinfektion. Wenn die thermische Desinfektion manuell über einen Schlüsselschalter aktiviert wird, so wird der Relaiskontakt gleichzeitig automatisch aktiviert bzw. deaktiviert.

 LANGUAGE SELECTION  $\rightarrow$ EINSTELLUNGEN EIN-/AUSGABEN MANUELL/AUTOMATISCH Drücken Sie die "▼"-Taste bis der Pfeil vorm Menüpunkt "**Einstellungen**" steht und drücken Sie dann die "►"-Taste.

 ALARME SPÜLZYKLUS AKTIVIERE DESINFEKT  $\rightarrow$  DESINFEKTION EIN-/AUSGABEN

Gehen Sie zum Menüpunkt "**Desinfektion**" und drücken Sie die "►"-Taste, dann die "**OK**"- Taste. In der Anzeige erscheint ein blinkener Cursor. Gegebenfalls muss vorher das Administrator-Passwort eingegeben werden.

START AUSGABE DESINFEKTION 5 Min. BIS START DER UHR

Wenn der Cursor erscheint stellen Sie mittels der "▲ "- und "▼"-Taste die gewünschte Zeit ein und bestätigen Sie Ihre Eingabe durch Drücken der "**OK**"-Taste. Drücken Sie anschließend die "▼"-Taste.

LAUFZEIT AUSGABE DESINFEKTION NACH STOP DESINFEKTION 5 Min.

Wenn die links abgebildete Anzeige erscheint verfahren Sie zur Eingabe der Zeit genauso wie bei der vorherigen Anzeige. Drücken Sie nach dem Bestätigen der Eingabe die "◄"-Taste um wieder zum Hauptmenü zu gelangen.

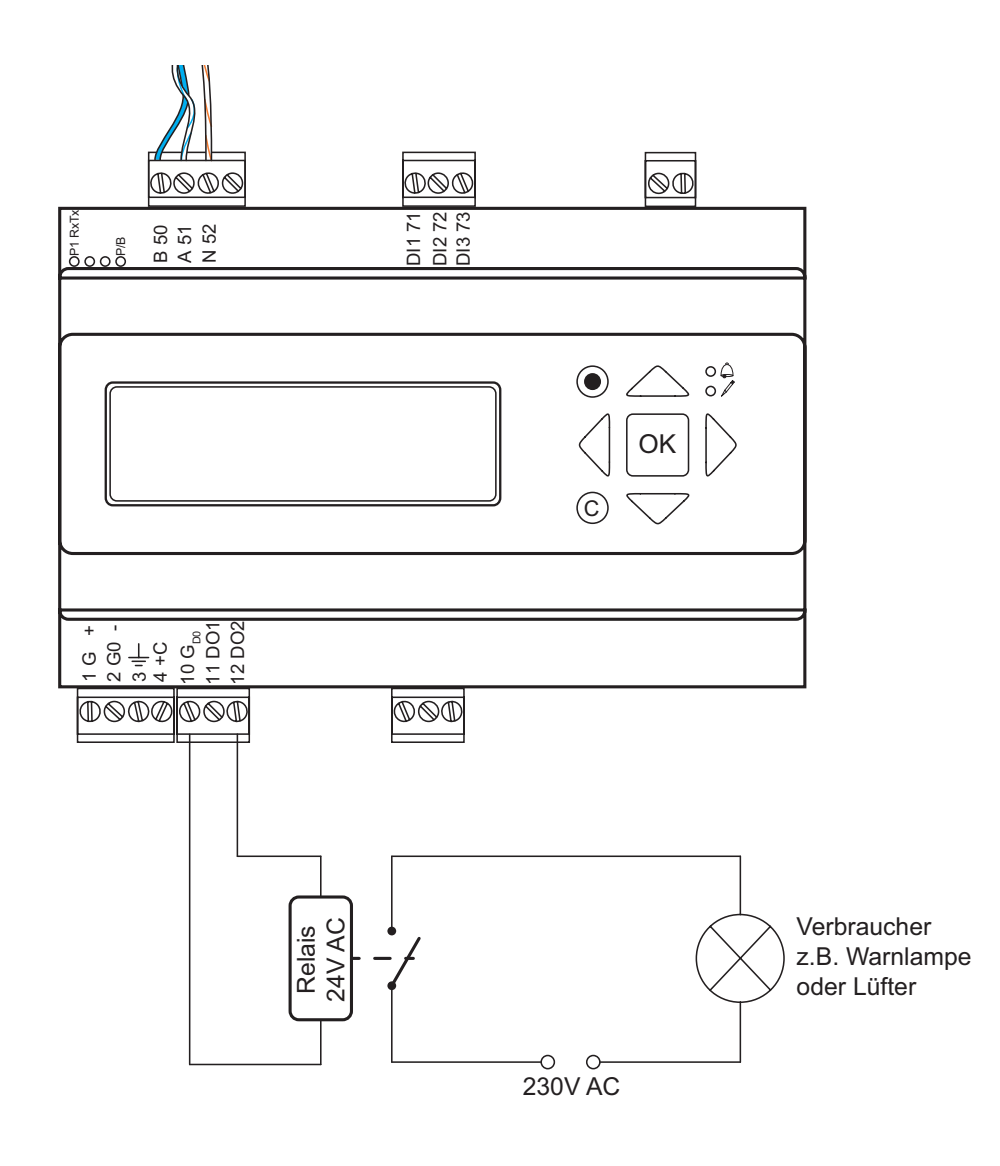

### **Anschlussplan für externes Zubehörgerät**

## **ALLGEMEINE EINSTELLUNGEN**

### **Einstellen der Sprache**

RADA OUTLOOK

Rada GmbH

13-07-2015 07:35

Zum Ändern der Menüsprache drücken Sie zuerst die "▼"-Taste.

Wenn das links abgebildete Menü erscheint drücken Sie die "►"-Taste.

LANGUAGE SELECTION ENGLISH

 $\rightarrow$  LANGUAGE SELECTION

MANUELL/AUTOMATISCH

 EINSTELLUNGEN EIN-/AUSGABEN

> Die abgebildete Anzeige erscheint und die orangene LED mit dem Stiftsymbol fängt an zu blicken. Drücken Sie die "**OK**"-Taste. In der Anzeige erscheint ein blinkener Cursor.

LANGUAGE SELECTION DEUTSCH

Wählen Sie mit der "▼"-Taste die gewünschte Sprache aus und bestätigen Sie Ihre Auswahl durch Drücken der "**OK**"-Taste. Drücken Sie dann die "◄"-Taste, um zurück ins Hauptmenü zu gelangen.

### **Einstellen von Datum und Uhrzeit**

MANUELL/AUTOMATISCH ZEIT PROGRAMM  $\rightarrow$  SFRVICE PASSWÖRTER

Zum Ändern der Zeit drücken Sie die "▼"-Taste solange, bis der Pfeil vorm Menüpunkt "**Service**" steht.

 ALARM LOG  $\rightarrow$  7 F I T  $\ddot{A}$  ND F R N KOMMUNIKATION SYSTEM

Drücken Sie die "►"-Taste, dann die "**OK**"-Taste. Die Anzeige für die Eingabe des Administrator-Passworts erscheint. Das werkseitig eingestellte Passwort ist  $"1111"$ 

LOGIN PASSWORT: 1111 LOGIN STUFE: None Drücken Sie die "▲"-Taste bis "1" auf dem Dsiplay steht, dann die "►"-Taste usw. Nach Eingabe der vierten "1" drücken Sie die "**OK**"- Taste. Mehr Informationen zum Ändern des Passworts finden Sie auf Seite 38 des Handbuchs.

LOGIN PASSWORT: \*\*\*\* LOGIN STUFE: Admin Wenn das Passwort richtig eingegeben wurde, wechselt die Anzeige von "**None**" auf "**Admin**" und nach ca. einer Sekunde wird wieder die Anzeige zur Einstellung der Zeit angezeigt. Die orangene LED beginnt zu blinken.

ZEIT : 12:00 TAG : MONTAG DATUM: 13 JULI 2015 SOMMERZEIT

Drücken Sie die "**OK**"-Taste, um in den Änderungsmodus zu gelangen. Der Cursor beginnt zu blinken.

ZEIT : 12:00 TAG : MONTAG DATUM: 13 JULI 2015 SOMMERZEIT

Wenn der Cursor blinkt, können Sie den gewählten Wert mit der "▼" oder "▲"-Taste ändern. Bestätigen Sie Ihre Auwahl durch Drücken der "**OK**"-Taste. Nach dem Bestätigen springt der Cursor automatisch zum nächsten änderbaren Wert. Nachdem der Wert für das Jahr bestätigt wurde, verschwindet der Cursor und die orangene LED blinkt wieder. Drücken Sie zweimal die "◄"-Taste, um zurück ins Hauptmenü zu gelangen.

**Hinweis!** Die Umstellung von Winter- auf Sommerzeit erfolgt automatisch in Abhängigkeit vom gewählten Tag und Monat und muss nicht manuell geändert werden.

### **Anzeigen von Systeminformationen**

 MANUELL/AUTOMATISCH ZEIT PROGRAMM  $\rightarrow$  SFRVICE PASSWÖRTER

Zum Anzeigen des Gerätetyps und der Seriennummer drücken Sie die "▼"-Taste solange, bis der Pfeil vorm Menüpunkt "**Service**" steht.

Drücken Sie die "►"-Taste.

 ALARM LOG ZEIT ÄNDERN KOMMUNIKATION  $\rightarrow$  SYSTEM

REGLERTYP  $C81D - 3$ ORDNUNGSNUMMER 011410200871

Der Gerätetyp und die Seriennummer werden angezeigt. Um zum Hauptmenü zurückzukehren drücken Sie zweimal die "◄"-Taste.

### **Anzeigen der Alarmmeldungen im Alarmprotokoll**

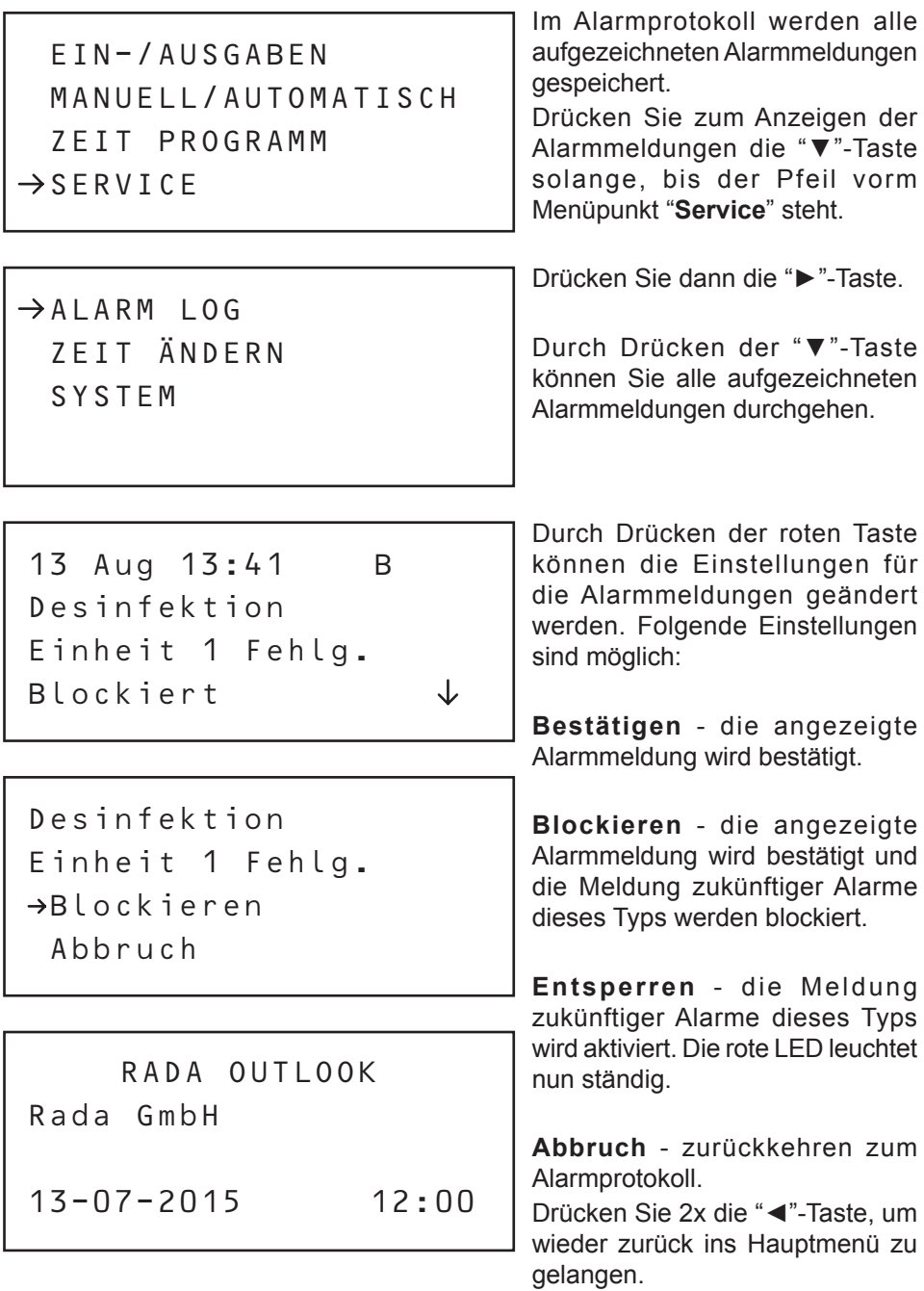

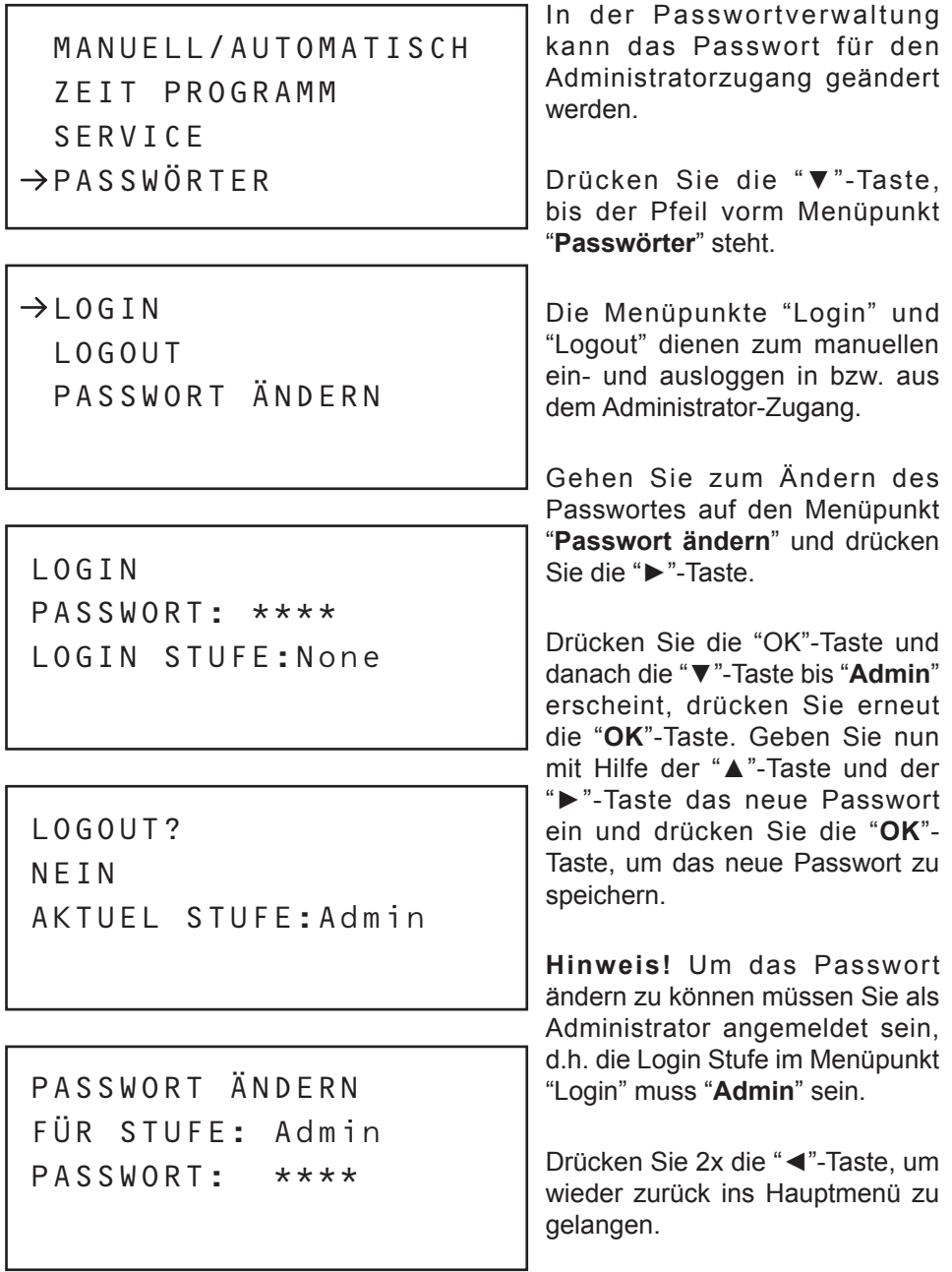

## **GARANTIE & KUNDENDIENST**

#### **Garantie**

Die Rada Armaturen GmbH übernimmt für dieses Produkt die gesetzlich festgelegte Garantie ab dem Verkaufsdatum. Diese Garantie gilt für Material- und Verarbeitungsfehler und setzt voraus, daß das Produkt vorschriftsmäßig installiert und in Übereinstimmung mit den bereitgestellten Anweisungen benutzt und gewartet wurde.

Sollten innerhalb der Gewährleistungsfrist Material- oder Verarbeitungsfehler auftreten, werden die betroffenen Bestandteile nach unserem eigenen Ermessen kostenlos ersetzt oder repariert, vorausgesetzt das Produkt wurde vorschriftsmäßig benutzt und gewartet.

Routinemäßige Reinigungen und Wartungen sind in Übereinstimmung mit den bereitgestellten Anweisungen durchzuführen. Modifikationen und Reparaturen an Rada Produkten sind ausschließlich durch eine von uns befugte Person vorzunehmen.

Ihre gesetzlichen Rechte werden durch diese Garantie nicht eingeschränkt.

#### **Kundendienst - So können wir Ihnen helfen**

Wir verfügen über ein Netzwerk ausgebildeten Kundendienstpersonals, das Ihnen bei Problemen mit unseren Produkten zur Verfügung steht.

#### **Ersatzteile**

Alle Funktionsteile von Rada-Produkten sind ab dem Datum der letzten Herstellung über einen Zeitraum von zehn Jahren verfügbar. Sollte während dieses Zeitraumes unser Bestand für ein bestimmtes Funktionsteil erschöpft sein, werden wir Ihnen, unter Berücksichtigung des Alters des ursprünglichen Produktes, als Alternative ein gleichwertiges neues Produkt oder eine gleichwertige Komponente zu einem Preis anbieten, der den Reparaturkosten der alten Komponente entspricht.

#### **Kundendienstpolitik**

Sollte das Produkt innerhalb kürzester Zeit nach der Installation nicht ordnungsgemäß funktionieren, überprüfen Sie es bitte zunächst anhand der in diesem Handbuch bereitgestellten Betriebs- und Wartungsanleitungen, um festzustellen, ob das Problem gelöst werden kann.

Sollte dies nicht möglich sein, wenden Sie sich bitte an Ihren Installateur, um sicherzustellen, dass das Produkt in voller Übereinstimmung mit unseren detaillierten Installationsanweisungen installiert und in Betrieb genommen wurde.

Wird dadurch das Problem nicht gelöst, wenden Sie sich bitte an den Rada Kundendienst, der Ihnen jede erforderliche Unterstützung bieten und, falls erforderlich, veranlassen wird, daß ein lokaler Kundendiensttechniker Sie an einem beiderseitig vereinbarten Termin besucht.

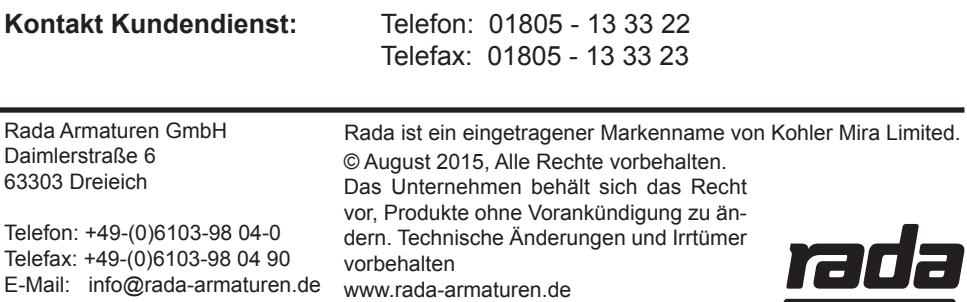